# Основы работы с MS Excel

**Электронные таблицы. Назначение и основные возможности**

*Электронные таблицы* (*табличные процессоры*) —

прикладное программное обеспечение общего назначения, предназначенное для обработки различных данных, представимых в табличной форме

*Электронная таблица (ЭТ)* позволяет хранить в табличной форме большое количество *исходных данных*, *результатов*, а также *связей* (алгебраических или логических соотношений) *между ними.*

При изменении исходных данных все результаты автоматически пересчитываются и заносятся в таблицу

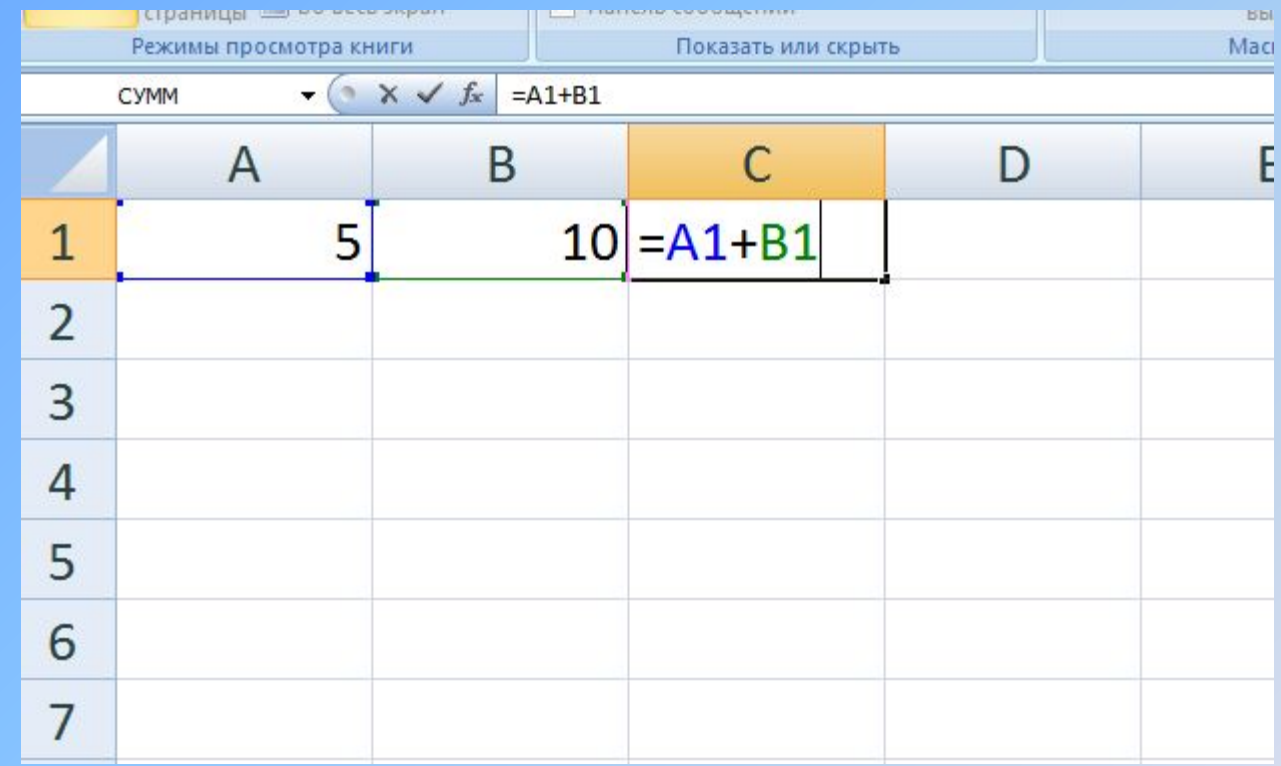

**Применение электронных таблиц упрощает работу с данными и позволяет получать результаты без проведения расчётов вручную. Расчёт по заданным формулам выполняется автоматически.**

**Электронные таблицы используются во всех сферах человеческой деятельности, но особо широко используются для проведения экономических и бухгалтерских расчётов.** 

**Их можно эффективно использовать, например, для:**

- **Автоматизации итоговых вычислений**
- **Подготовки табличных документов**
- **Ведения простых баз данных и их обработки**
- **Построения диаграмм и графиков**
- **Создания сводных таблиц**
- **Совместной работы с экономическими и бухгалтерскими документами**

При работе с табличными процессорами создаются документы, которые также называют электронными книги. Такие книги можно просматривать, изменять, записывать на носители внешней памяти для хранения, распечатывать на принтере. Рабочая книга состоит из набора рабочих листов. Листов в книге Excel может быть до 255.

Каждый рабочий лист имеет имя, по умолчанию Лист1, Лист2, Лист3.

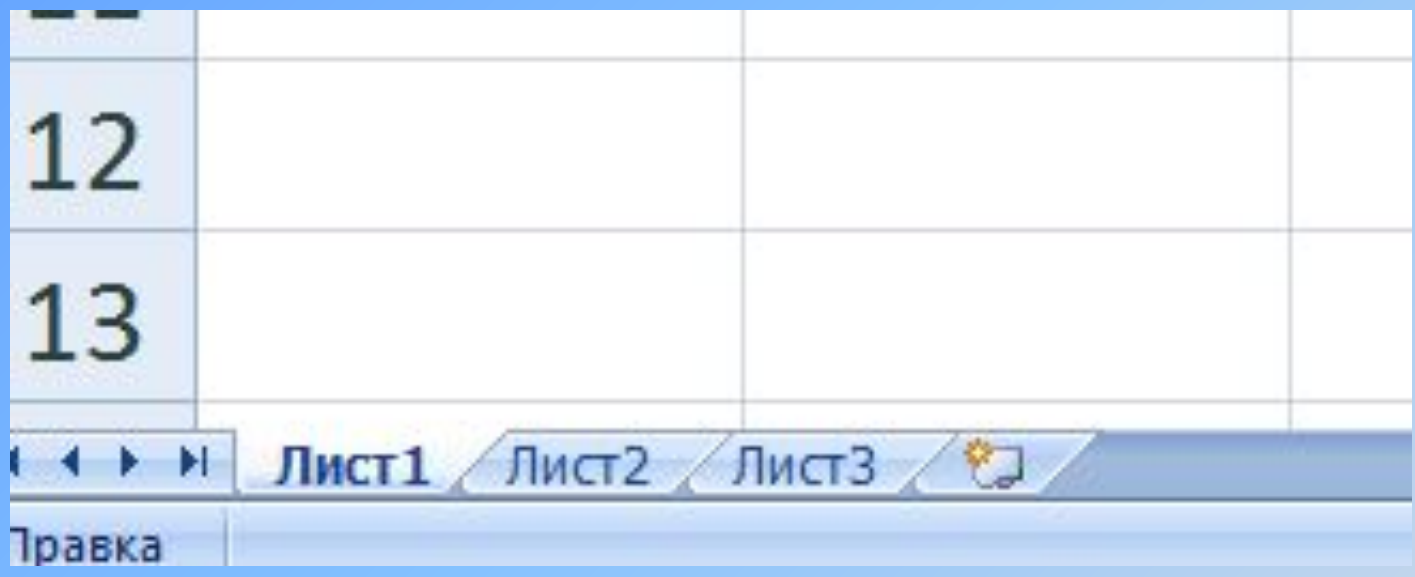

**Названия листов отображаются в нижней части листа. С помощью ярлычков, на которых написаны имена листов, можно переключаться между рабочими листами, входящими в рабочую книгу**

Пространство рабочего листа состоит из **строк** и **столбцов**. По умолчанию каждый рабочий лист имеет 256 столбцов, (каждый столбец имеет имя, озаглавленное латинской буквой) и 65536 строк (нумерация от 1 до 65536), таким образом, всего на листе имеется 16777216 ячеек.

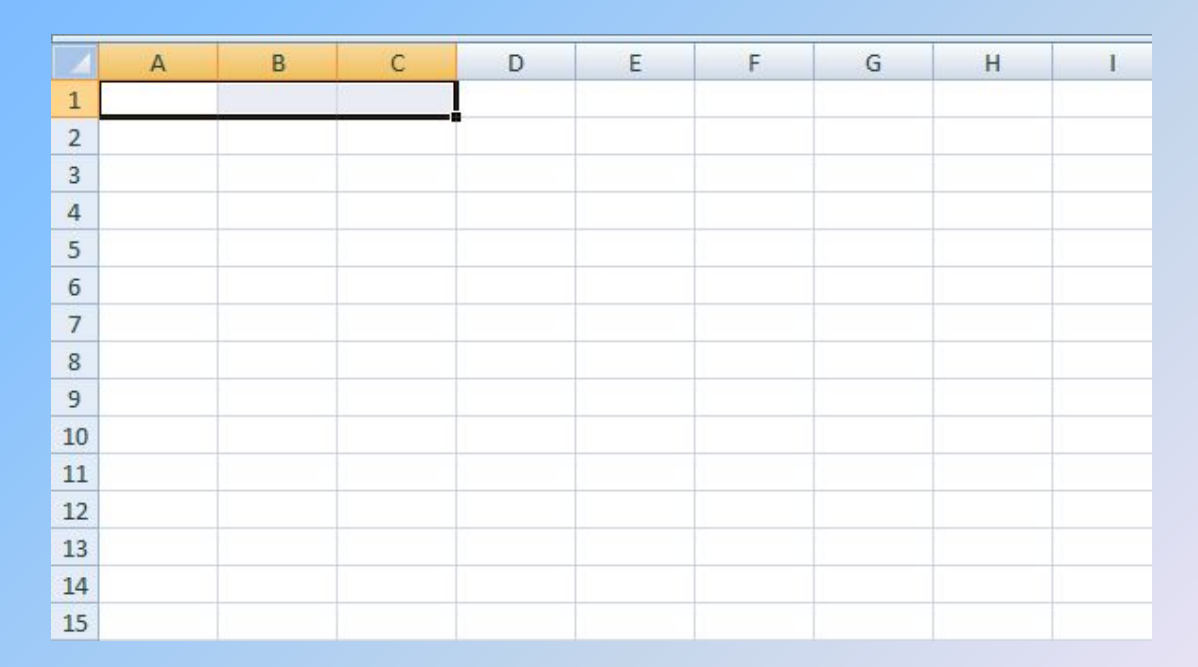

На пересечении строк и столбцов образуются **ячейки таблицы**.

- **Ячейка** это минимально адресуемый элемент рабочего листа.
- **Имя ячейки** (адрес) состоит из имени столбца и номера строки, например, A10 или D23.
- Одна из ячеек всегда является активной, и в ней производятся операции ввода и редактирования.
- Группа ячеек называется **диапазоном**. Диапазон ячеек обозначают, указывая через двоеточие номера ячеек, расположенных в противоположных углах, например: А5:C20.

#### **Ввод, редактирование и форматирование данных**

Ввод данных осуществляется непосредственно в текущую ячейку или в строку формул. Содержимое строки формул всегда соответствует содержимому текущей ячейки, так что оба способа равнозначны.

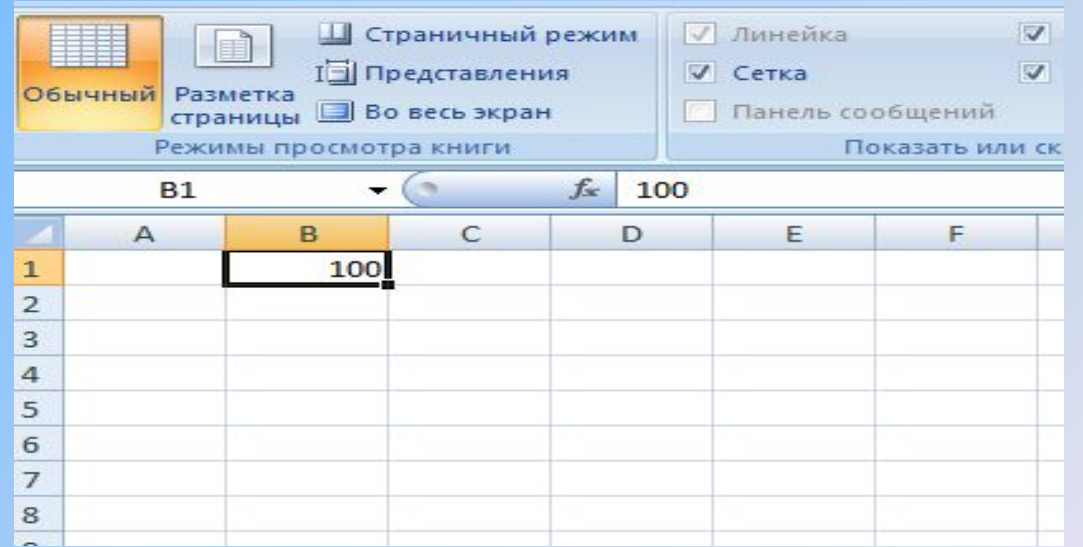

**Excel может работать с тремя типами данных, которые могут размещаться в ячейках электронной таблицы - это** 

текст,

число

и формула.

**Текст по умолчанию выравнивается по левому краю ячейки, а числа по правому.**

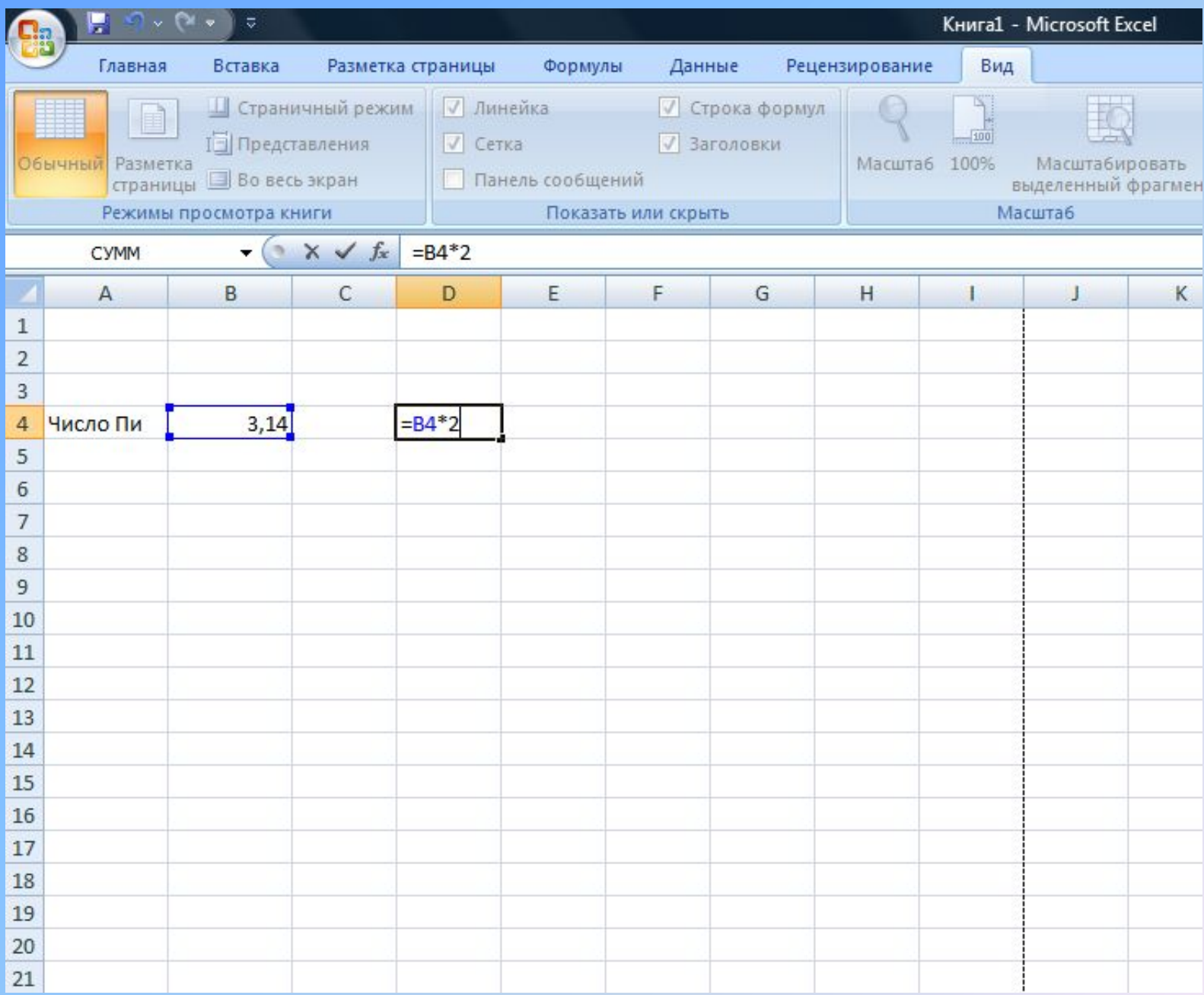

Ввести данные **в ячейку можно несколькими способами, например:**

- **Сделать ячейку активной, то есть поместить курсор в нужную ячейку и один раз щёлкнуть левой клавишей мыши.**
- **Ввести данные с клавиатуры**
- **Нажать клавишу Enter**

#### **или**

- **Сделать двойной щелчок мышью на нужной ячейке**
- **Ввести данные с клавиатуры**
- **Нажать клавишу Enter**

**Форматирование содержимого ячеек**

- **Визуально человеку проще работать с теми данными, которые представлены в отформатированном виде. Для того чтобы отформатировать данные по любому формату, имеющемуся в Excel необходимо:**
- **Выделить ячейку или диапазон ячеек, подлежащих форматированию.**
- **Выполнить команду** Формат / Ячейки. **Откроется диалоговое окно** Формат ячеек
- **• Выберите вкладку** Число **этого диалогового окна и установите тот тип формата, который вам нужен**

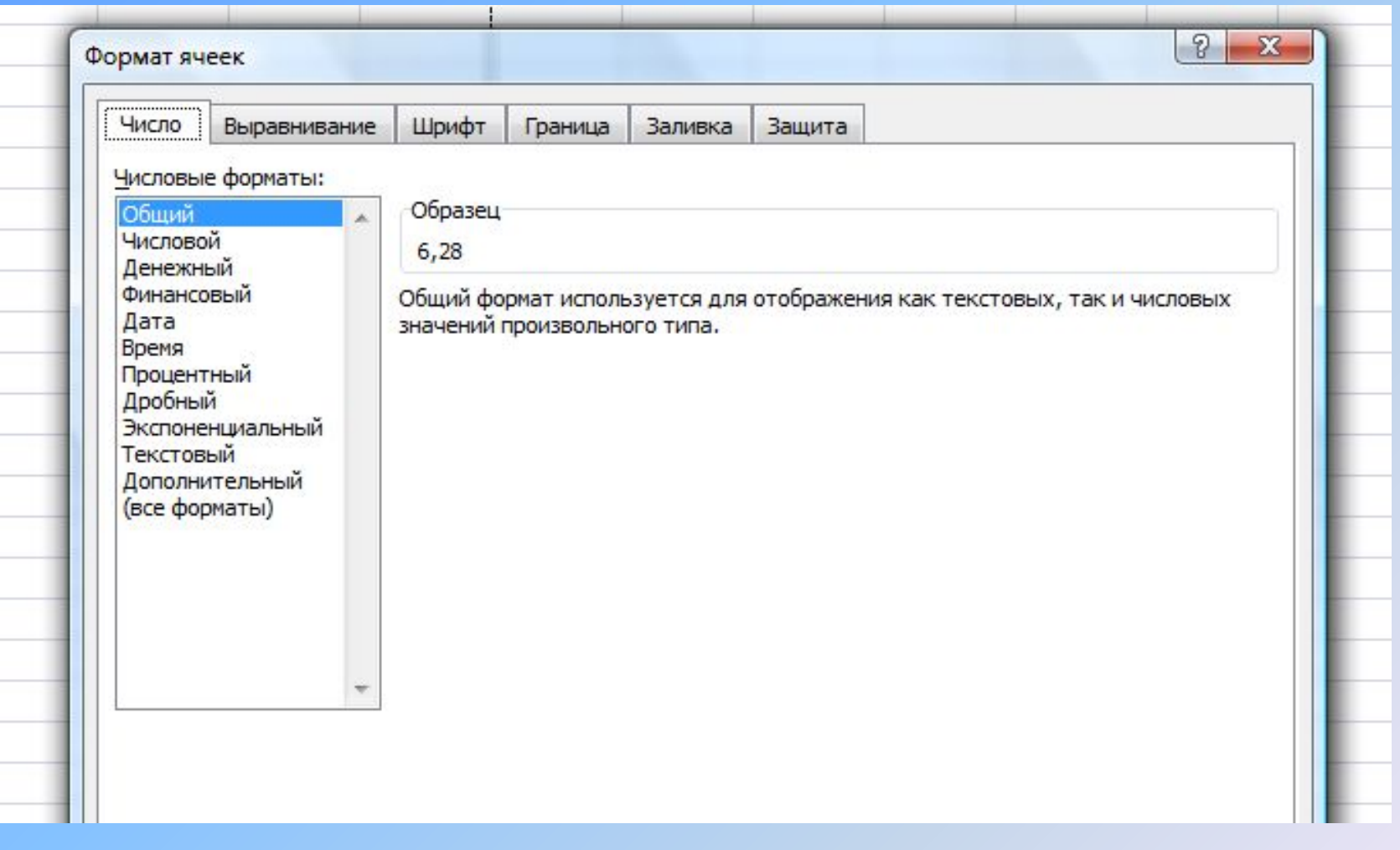

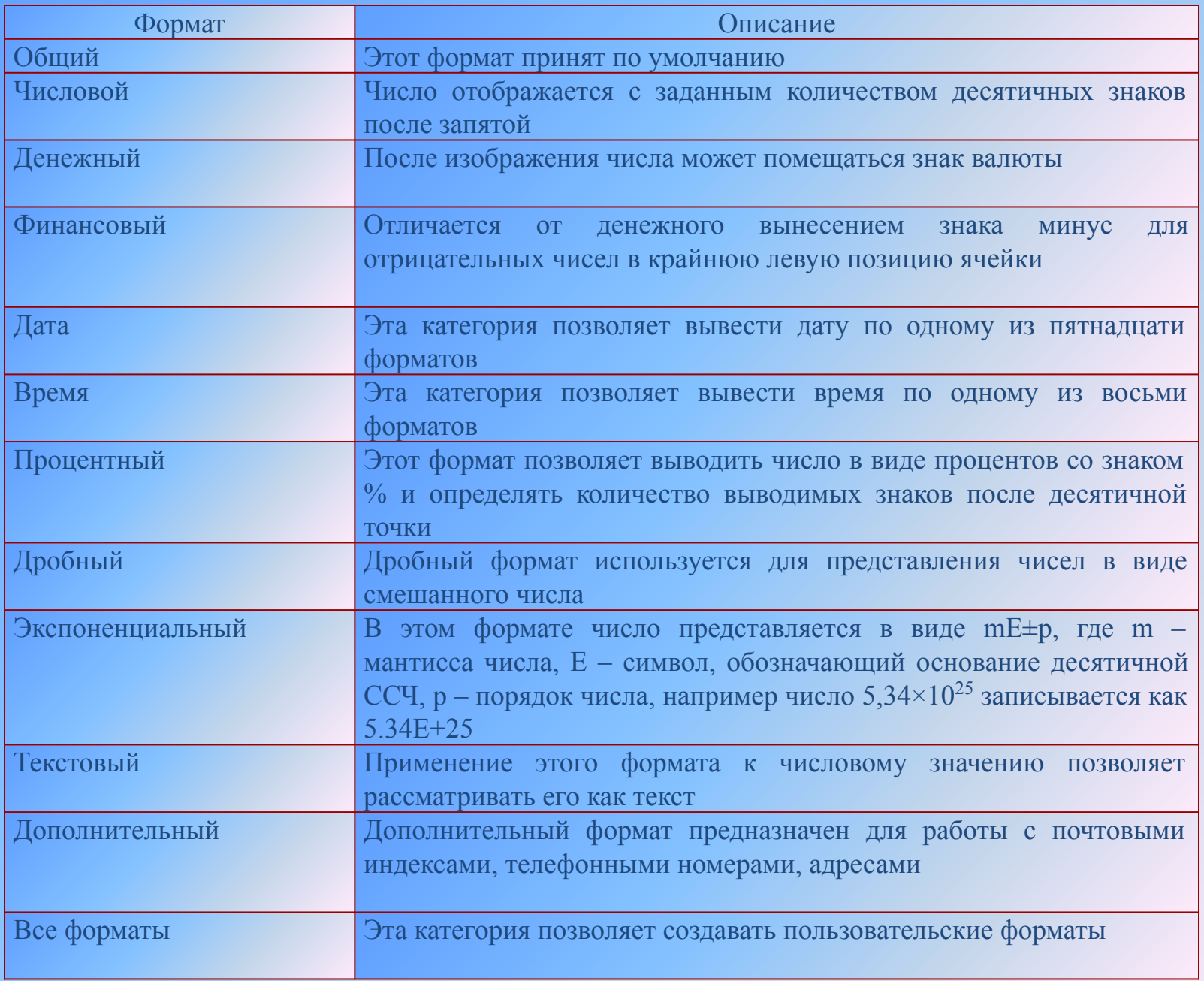

#### **Вычисления в электронных таблицах**

- Вычисления в таблицах осуществляются при помощи формул. Формула может содержать числовые константы, ссылки на ячейки и функции Excel, соединённые знаками математических операций, операций сравнения, операций конкатенации.
- Формула, введённая в ячейку, должна начинаться со знака равенства.
- =В1+В2 Складывает содержимое ячеек В1 и В2
- =А1^(1/3) Возводит в степень 1/3 содержимое ячейки А1
- =СУММ(А1:А5) Возвращает сумму значений из диапазона А1:А5

При вводе в формулу ссылки на ячейку или диапазон ячеек можно не набирать эту ссылку с клавиатуры, а выбрать нужную ячейку или диапазон ячеек мышью методом выделения.

# Ошибки, возвращаемые формулами

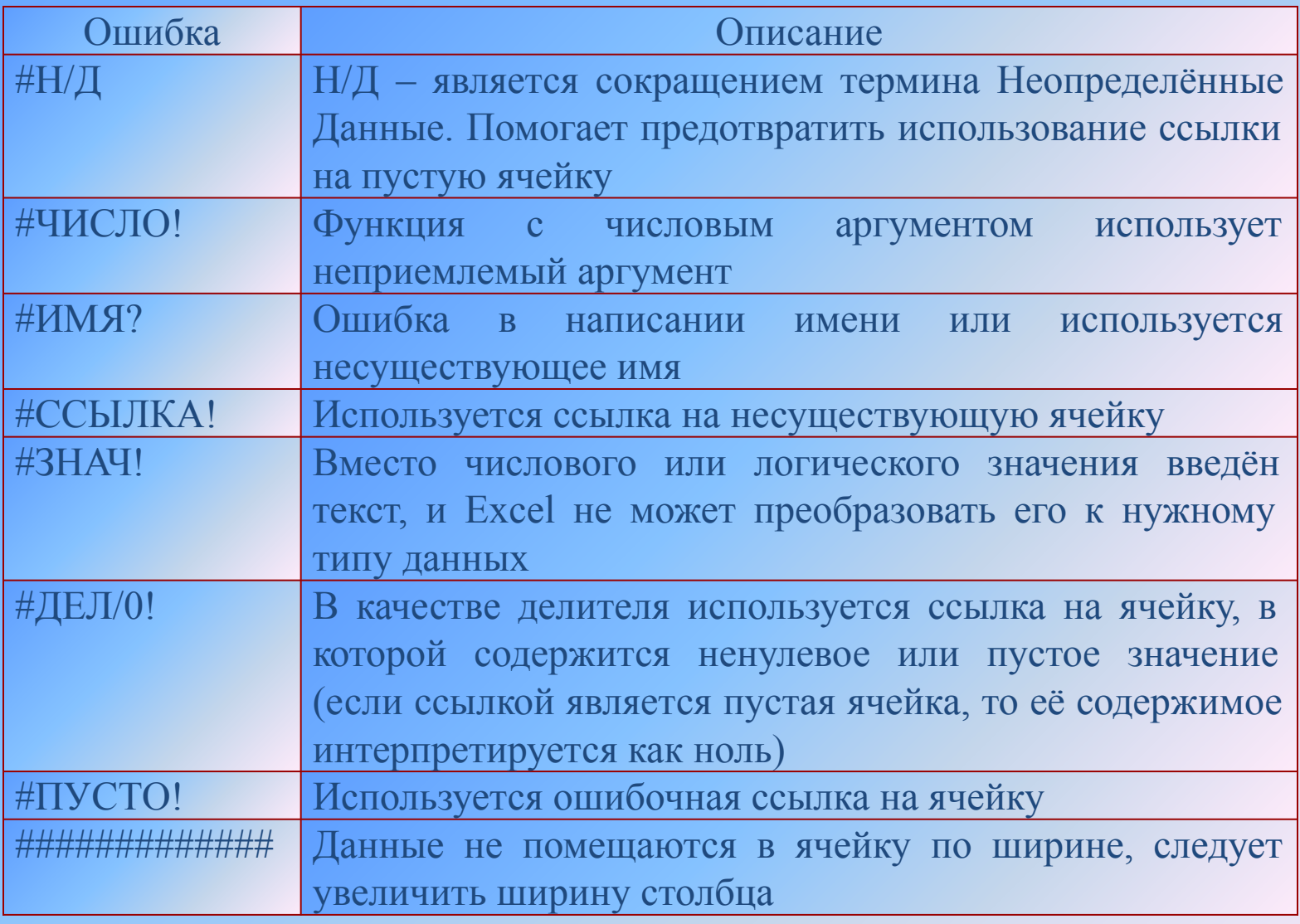

### **Ссылки на ячейки**

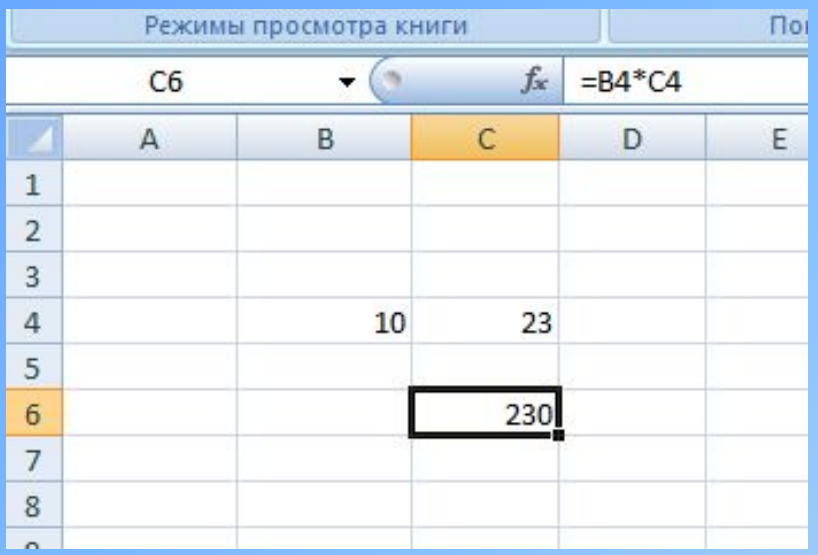

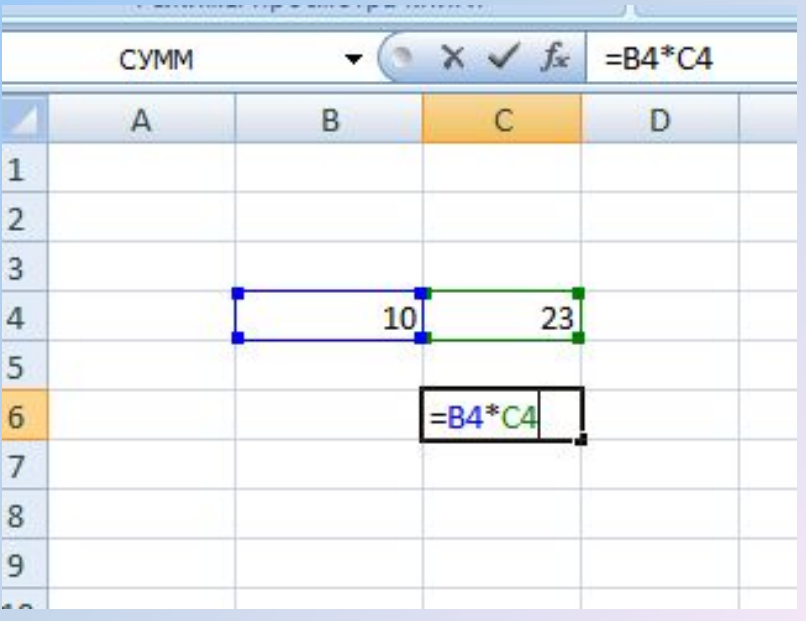

На рисунке представлена формула для сложения двух чисел. Вместо чисел в формуле используются имена ячеек или, как говорят, ссылки на ячейки. Ссылки выполняют роль адресов ячеек, содержимое которых используется в вычислениях.

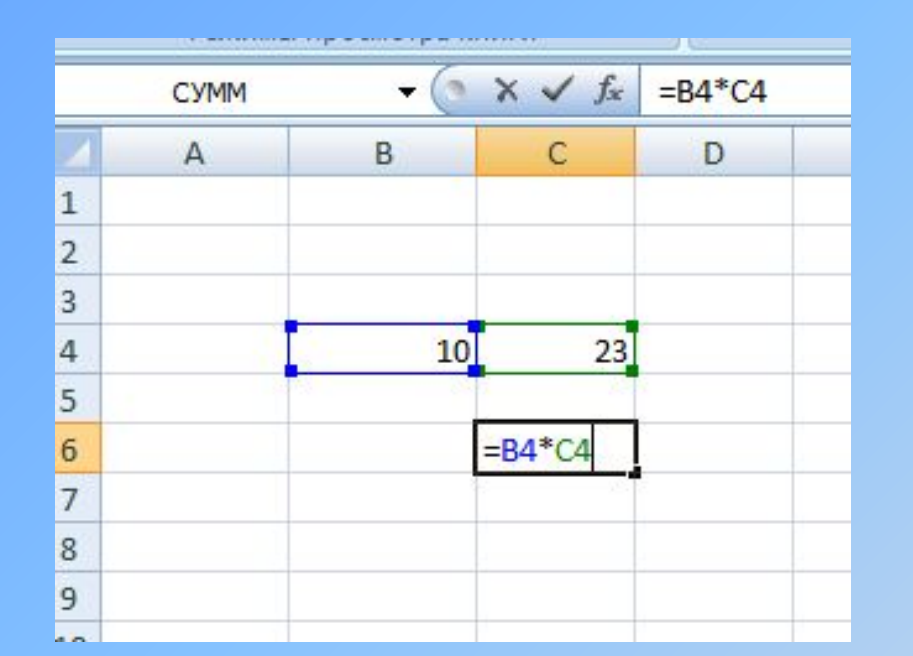

## Ссылку на ячейку можно задать несколькими способами:

- Ввести адрес ячейки с клавиатуры
- Выполнить щелчок на нужной ячейке или выделить мышью нужный диапазон ячеек.

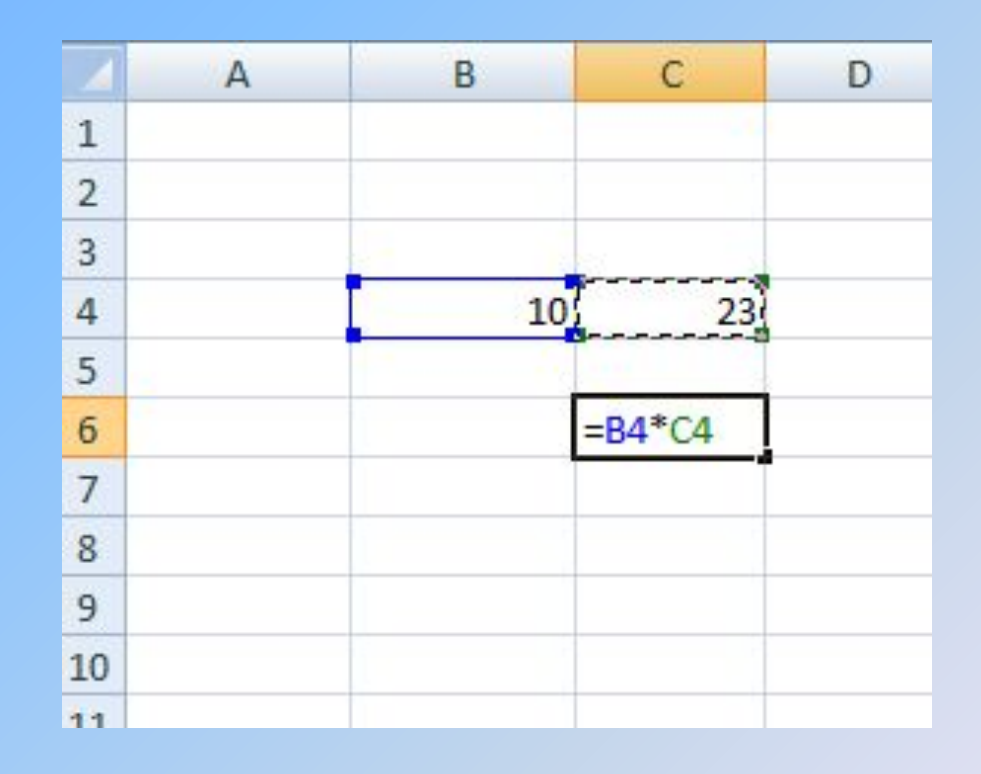

#### В Excel при работе с формулами используется два типа адресации ячеек: **относительная** и **абсолютная**

- По умолчанию, ссылки на ячейки в формулах рассматриваются как относительные.
- Это означает, что адреса ячеек при копировании формул из одной ячейки в другую изменяются автоматически, то есть меняются относительно исходной формулы.

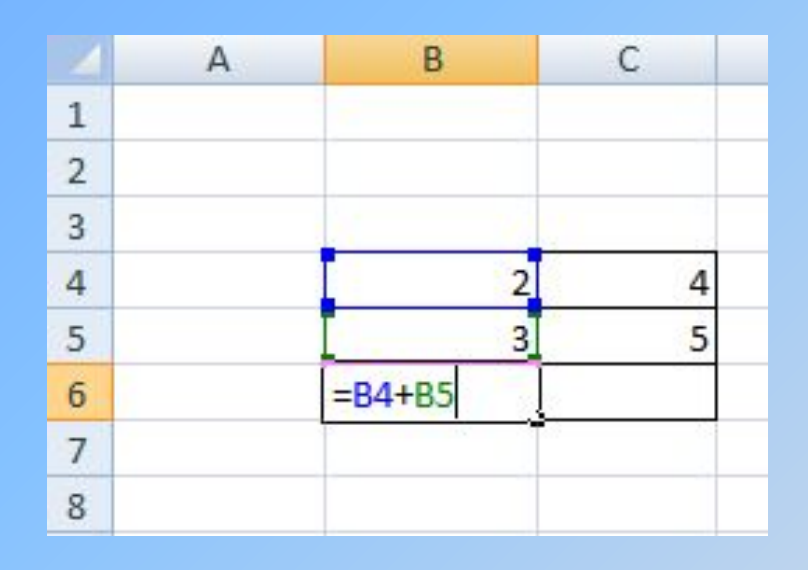

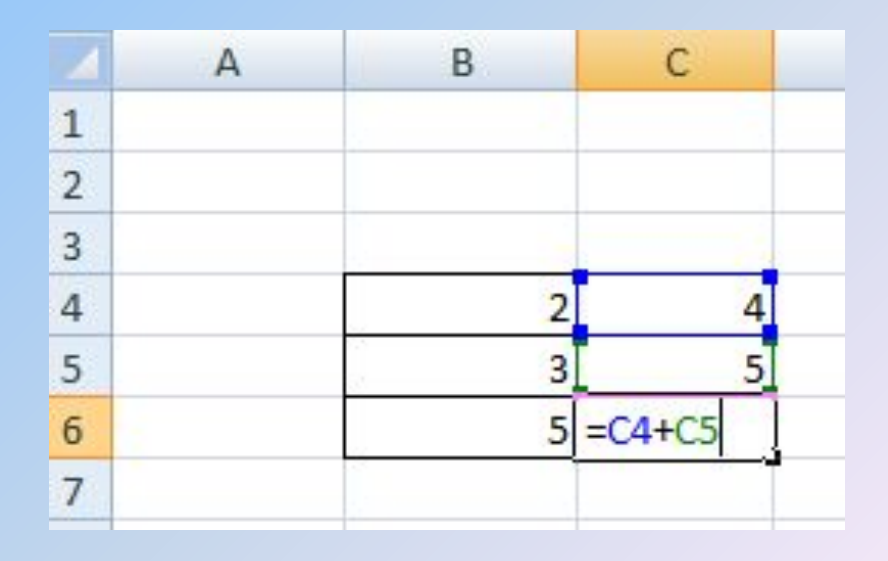

Для того чтобы создать абсолютную ссылку на ячейку, достаточно перед именем строки и столбца поставит знак \$

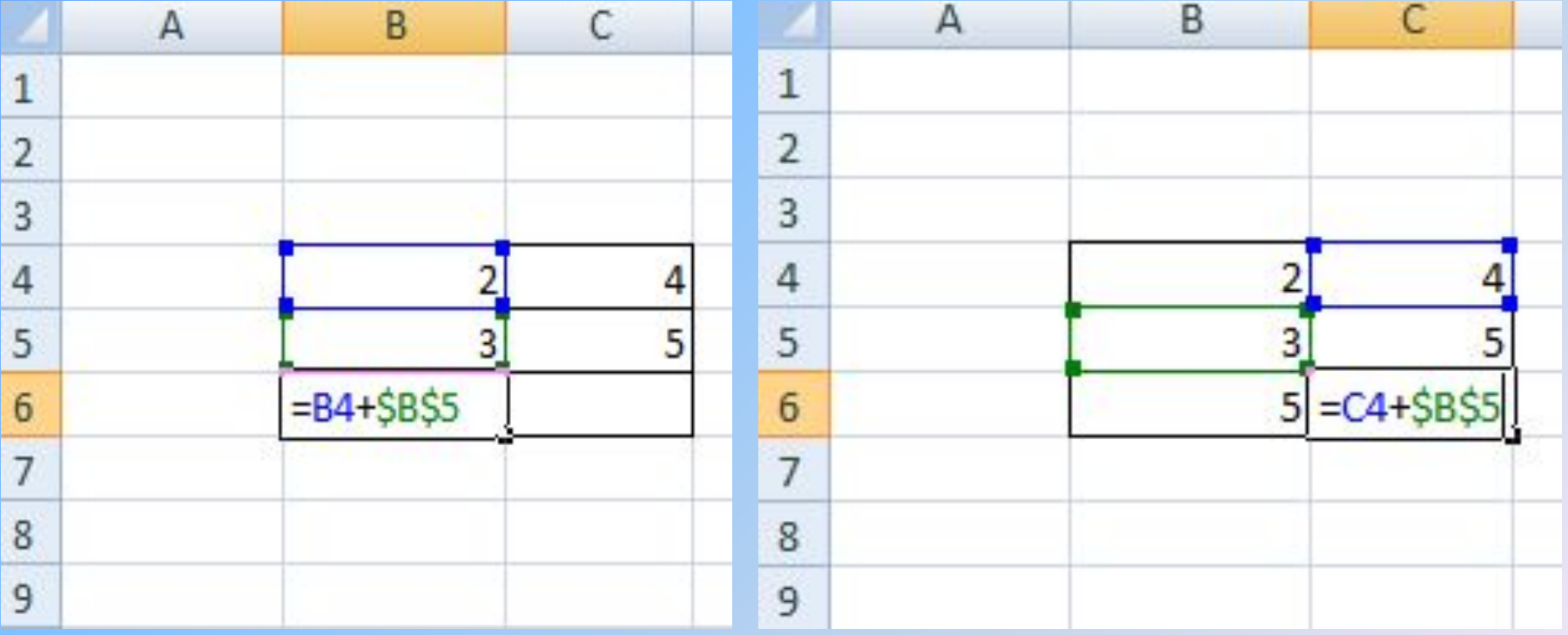

Кроме абсолютной ссылки на ячейку, имеются ещё два типа абсолютных ссылок:

- Абсолютная ссылка на строку. В этом случае знак \$ ставится только перед номером строки. Например, С\$4 – это абсолютная ссылка на четвёртую строку.
- Абсолютная ссылка на столбец. В этом случае знак \$ ставится только перед именем столбца. Например, \$С4 – это абсолютная ссылка на столбец С.

#### Автоматизация процесса ввода

Для автоматизации ввода текстовых данных используется метод автозавершения. При вводе текста в очередную ячейку программа проверяет соответствие введённых символов данным, имеющимся в этом столбце выше. Если обнаружено совпадение, введённый текст автоматически дополняется.

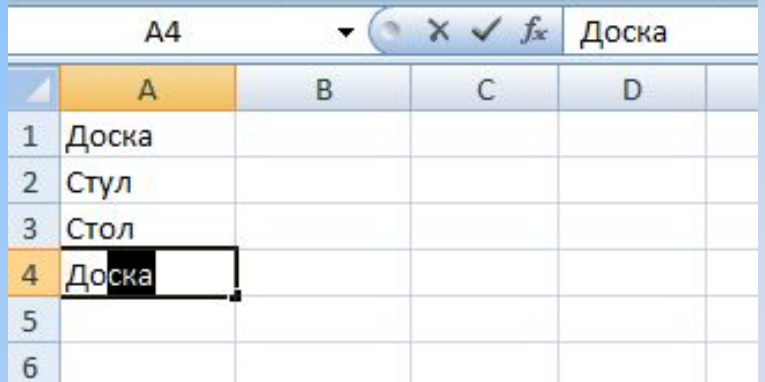

## При работе с числами используется метод автозаполнения.

В правом нижнем углу текущей ячейки имеется чёрный квадратик, если поставить на него указатель мыши, то он превращается в чёрный крестик – это маркер заполнения.

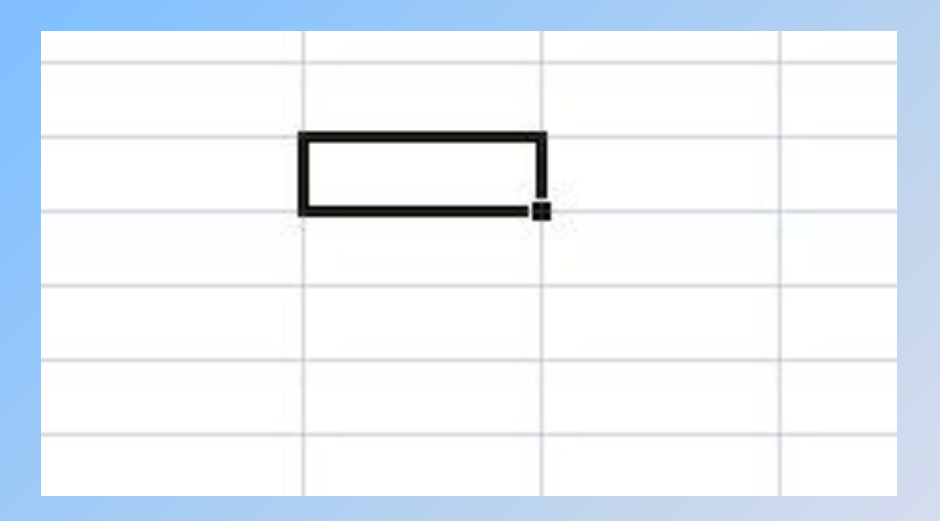

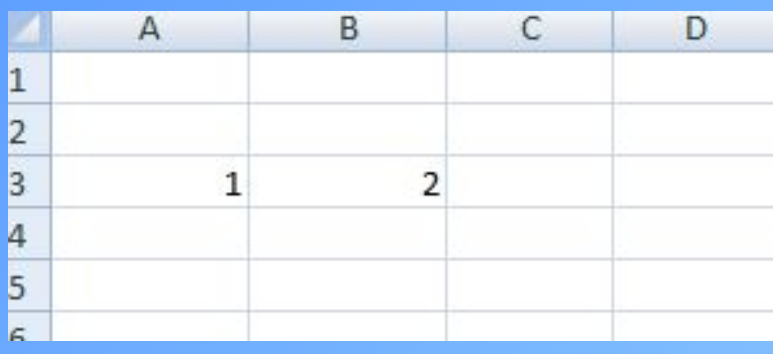

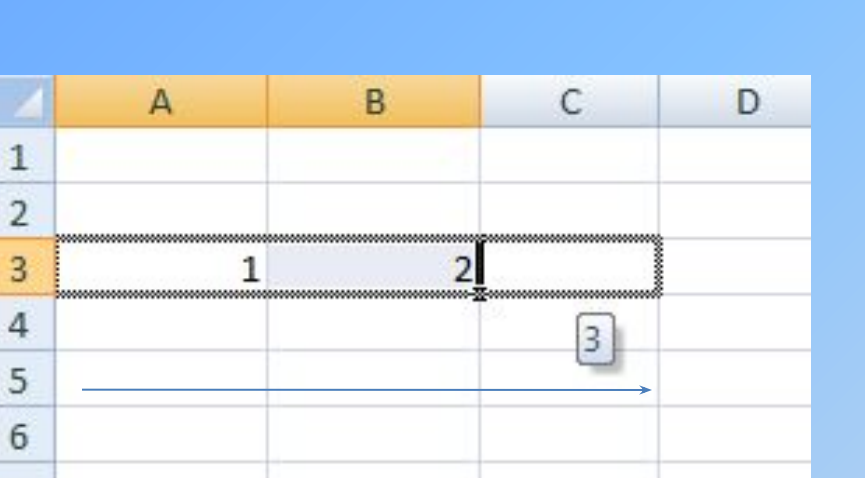

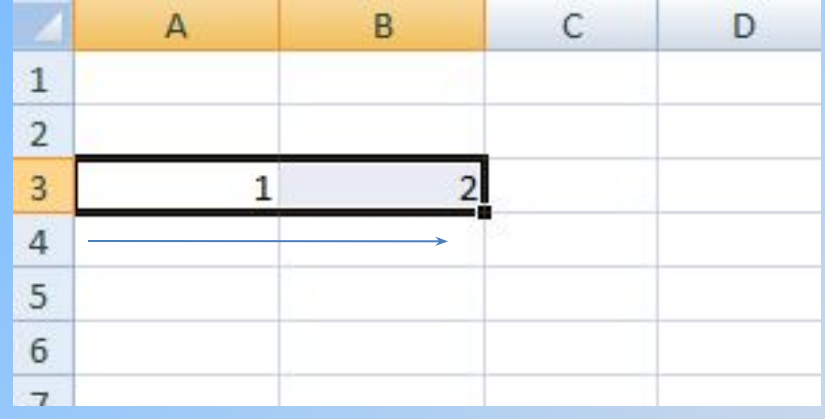

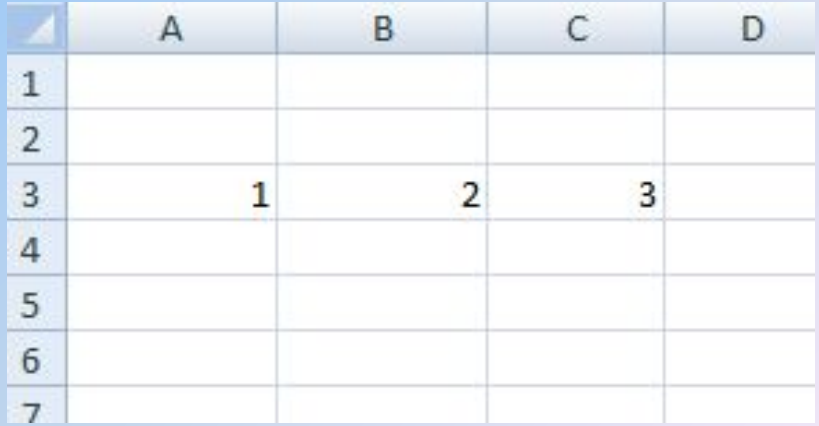